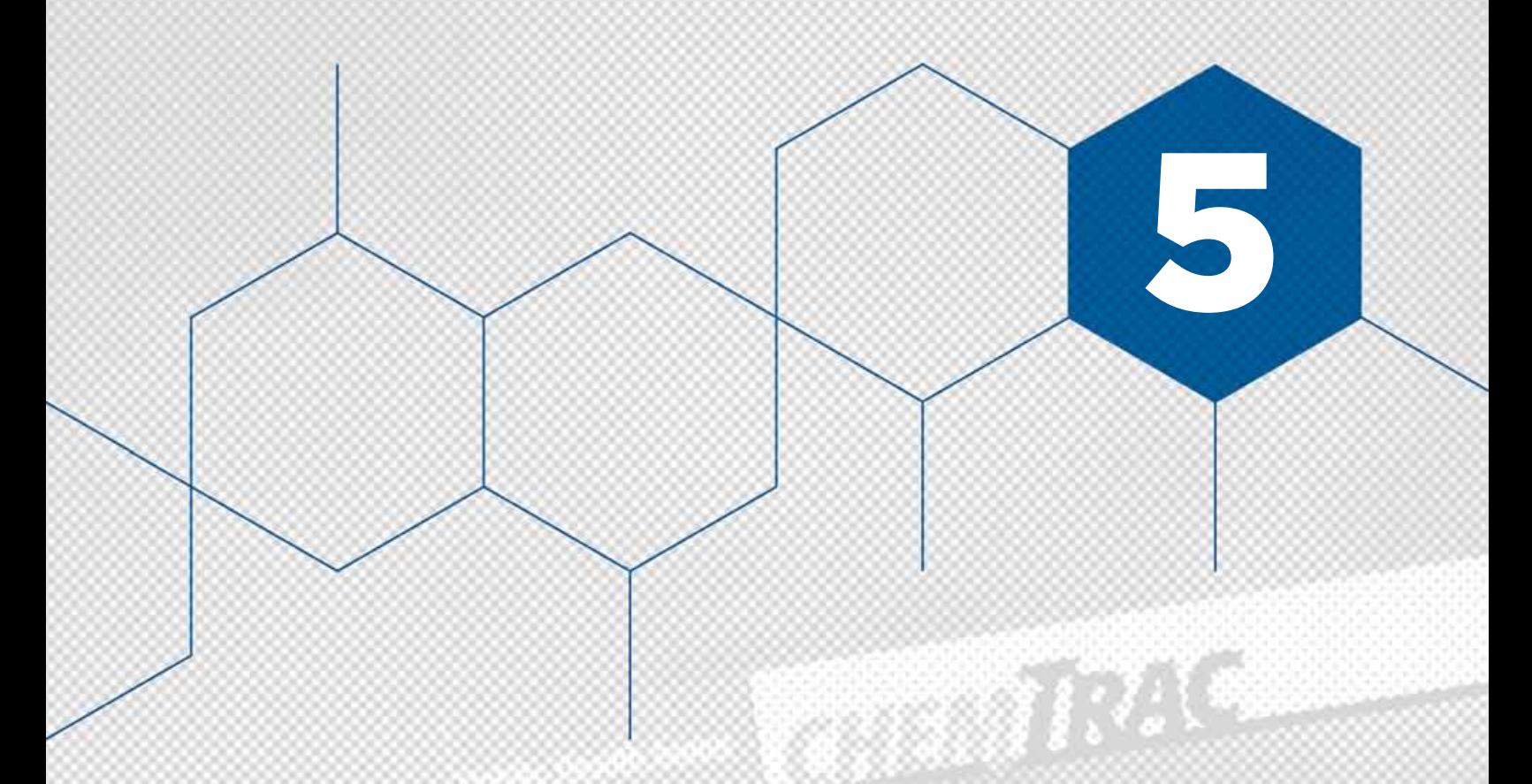

# Tool Kit Item # 5 **How to Research Chemicals Using ChemTRAC** teach of apoints. **STATE OF BRIDE**

**WAR RESIDENCE** 

Magazine in one<br>Magazine

**Sydneyong** 

0,000

## Tool Kit Item # 5 **how to research chemicals using chemtrac**

5

You have a right to know about the various chemical substances that are used and released in your community. That is why the Environmental Reporting and Disclosure Bylaw requires Toronto Public Health to share the annual chemical data from reporting businesses to the public. The ChemTRAC website provides a wealth of information including access to the chemical data in a number of formats to make it easier to find what you are looking for. In this section, you will learn more about the various ways to collect information from the ChemTRAC website.

The ChemTRAC website can be accessed at the following link: **[www.toronto.ca/chemtrac](http://www.toronto.ca/chemtrac)**. **When you visit this site, which is maintained by Toronto Public Health, the home page will look like the image shown below:**

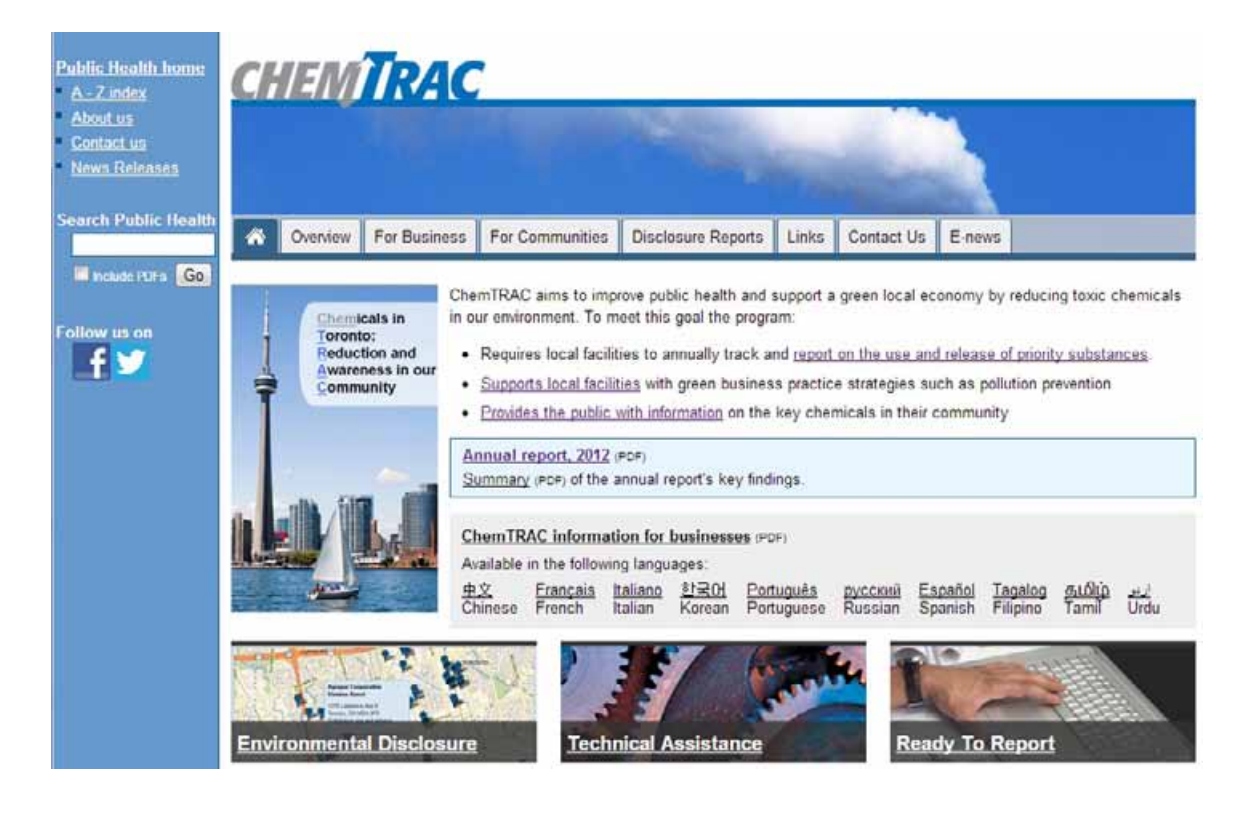

# **HOME PAGE**

As you will notice, there are a number of tabs along the top of the page. The tab called **'Disclosure Reports'** will bring you to the section of the site that displays chemical use and release data reported by Toronto area businesses in a number of different ways. Each of these formats can help you research important information about chemicals used and released in Toronto.

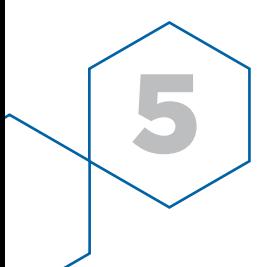

The image below is a screen shot of what you will see when you visit the **'Disclosure Reports'** web page.: **The first thing you will notice when you visit is a large interactive map of Toronto. This map is interactive because it can be used to do the following:**

- **• zoom in to view areas of the city in greater detail (and zoom out)**
- **• search the map by address, postal code or intersection**
- **• choose to 'Show Wards' and/or 'Show Neighbourhoods' to view political and community boundaries including the official name of each area.**
- **• click on the various map markers to find out which business it represents.**

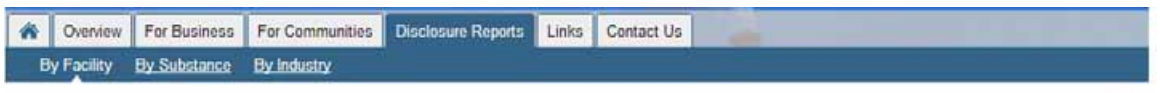

#### Facilities Reporting Use and Release of Priority Substances (Chemicals)

The data collected under Toronto's Environmental Reporting and Disclosure Bylaw enables us to better understand the nature of businesses in our city. With this data, ChemTRAC fills a gap in knowledge from national and provincial programs that require reporting from larger users. ChemTRAC helps to complete the picture by collecting information about smaller users and releases of 25 priority substances (chemicals) in Toronto.

About the information on this site.

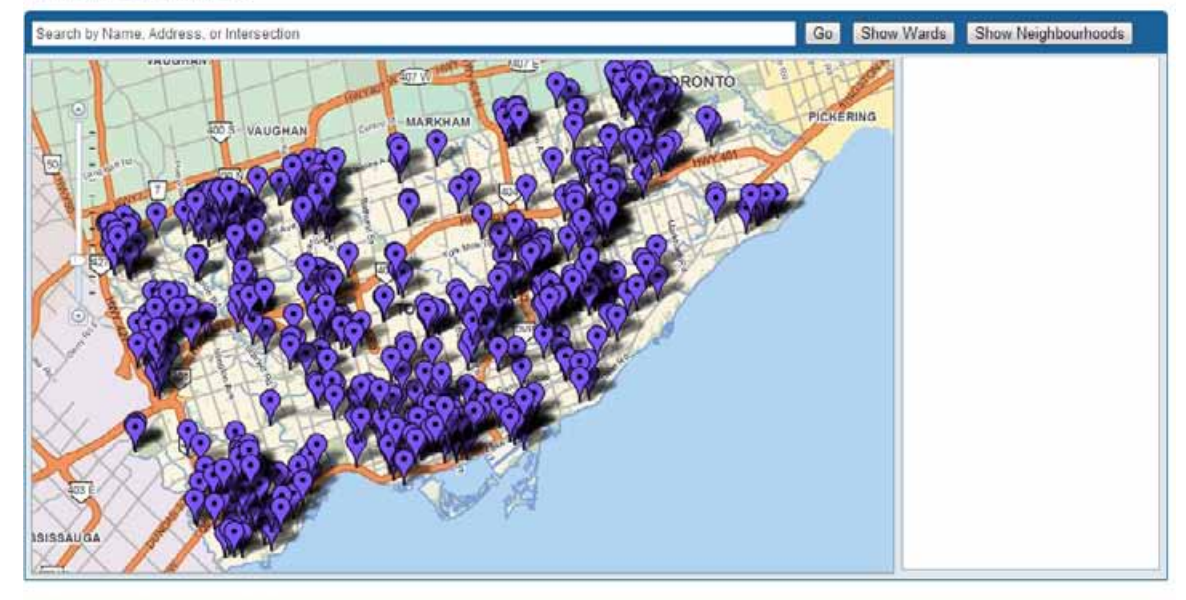

595 Facilities Reporting for 2010

#### **INTERACTIVE MAP** . . . . . . . . . . . . . . . . .

The interactive map can be a great place to start your search if you want to search **'By Facility'**. You can also search for information **'By Substance'** and **'By Industry'** as indicated directly below the 'Disclosure Reports' heading. Below you will find a series of questions that will help guide you to the appropriate section of the ChemTRAC website based on your needs and interests.

**El Print** 

### **Do you want to find chemical use and release information in a specific community or location in Toronto?**

**Step 1:** From the ChemTRAC homepage, click on the **'Disclosure Reports'** tab or visit the map directly at this link: **<http://app.toronto.ca/ctpd/findFacility.html>**

**STEP 2:** Using the search bar provided above the map, enter the address or nearby intersection of the area you would like to scan and press the **'Go'** button. Common searches may include a home address, place of employment, school, community centres, or green spaces.

**STEP 3:** Each coloured balloon marker on the map represents a single company that has reported to ChemTRAC. Click on any of the nearby balloons. An information bubble will appear that lists the name and address of the company as well as a link to the company's chemical data.

**Step 4:** Click on the hyperlink in each bubble called **'Substance use and release'** to find chemical data for each business. In some cases, facilities will not have any chemical data to view. This is often because their amount of substance use and release is below the ChemTRAC reporting threshold.

**Once the new window opens, you will find detailed information on the company including:**

**• contact information**

5

- **• the industry sector they belong to**
- **• the number of employees**
- **• an Environmental Statement (if provided)**
- **• a chart listing any of the Toxic 25 substances that were used and released at the company for any given year (measured in kilograms (kg).**

### **Helpful Tips for Using the Interactive Map**

**a)** Consider zooming the map in or out until you get the scale of map you need. If you zoom in very close you will see more street details (small street names, outlines of building shapes and their street number). That said, by zooming in you may miss some businesses that fall just outside of the limits of your map window that could be relevant to your search.

**b)** By clicking on the **'Show Wards'** or **'Show Neighbourhoods'** buttons found at the top right of the map, you can make political and neighbourhood boundary lines visible on the map. The name and reference number for the area are also included. You can click **'Hide Wards'** or **'Hide Neighbourhoods'** to remove the boundary information from your map at any time.

**c)** There are 44 wards, each with an elected City Councillor that represents the residents of that area at City Hall. Using the name and number provided with the ward boundary on the map, you can look up the Councillor's name and other information at this site: **<http://app.toronto.ca/wards/jsp/wards.jsp>**. This information can be helpful if you want to

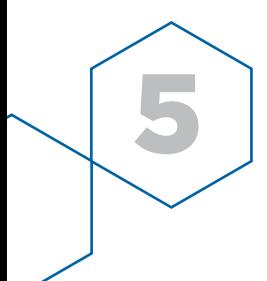

comment on the ChemTRAC data or to inform your local Councillor about any concerns you might have.

**D)** The neighbourhood boundaries identify the name of the neighbourhood and also shows a number representing the neighbourhood zone number (e.g. Willowdale West (37). Please note that this number is not the same as your Ward number. These neighbourhood names become more visible as you zoom in closer to the neighbourhood level. To find more detail on your Neighbourhood please visit:

**[http://www.toronto.ca/demographics/profiles\\_map\\_and\\_index.htm](http://www.toronto.ca/demographics/profiles_map_and_index.htm).**

### **Do you want to find chemical information on a specific company?**

**STEP 1:** From the ChemTRAC homepage, click on the 'Disclosure Reports' tab or visit the page directly at this link: **<http://app.toronto.ca/ctpd/findFacility.html>**

**STEP 2:** Scroll down the page until you find the alphabetized list of companies that reported to ChemTRAC below the interactive map.

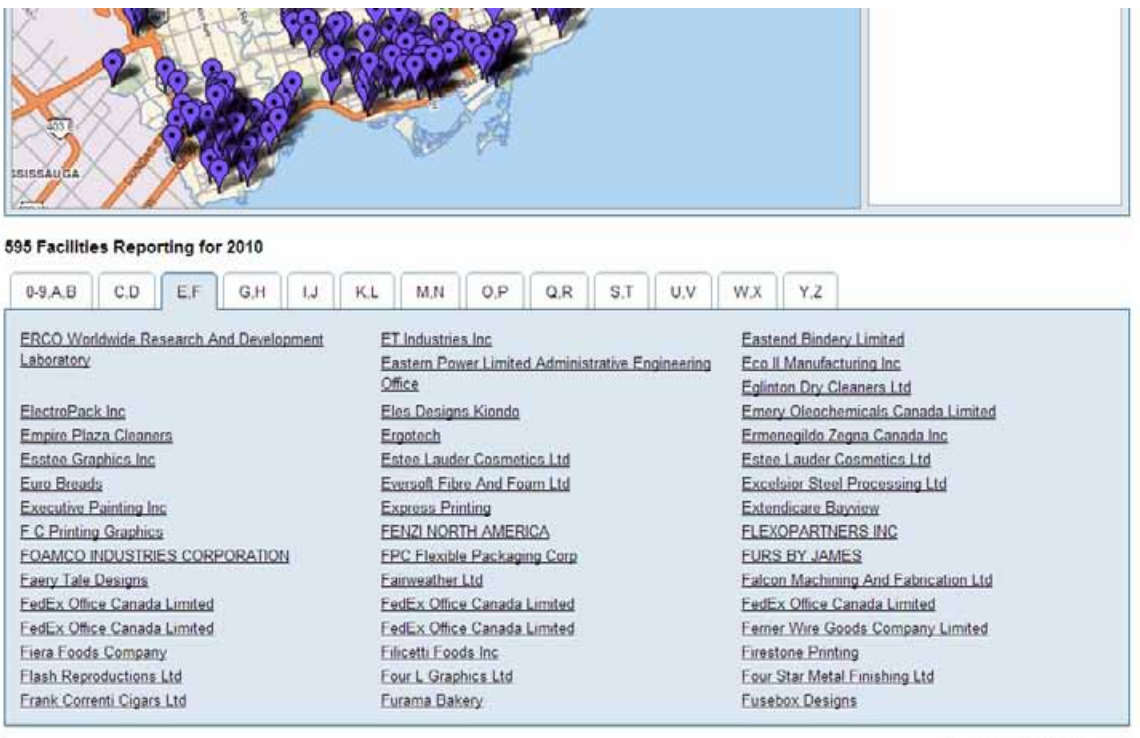

Lest updated on January 10, 2011

**STEP 3:** Click on the appropriate tab that corresponds to the first letter in the company you are searching for.

**STEP 4:** Once you locate the company name in the alphabetized listing, click on its name.

**STEP 5:** The company name is hyperlinked to the interactive map above. Scroll back up to the map in order to see the information bubble for the company you selected.

**Step 6**: Click on the hyperlink in each bubble called **'Substance use and release'** to find chemical data for each business.

**Once the new window opens, you will find detailed information on the company including:**

**• contact information**

5

- **• the industry sector they belong to**
- **• the number of employees**
- **• an Environmental Statement (if provided)**
- **• a chart listing any of the Toxic 25 substances that were used and released at the company for any given year (measured in kilograms (kg).**
- **• In some cases, facilities will not have any chemical data to view. This is often because their amount of substance use and release is below the ChemTRAC reporting threshold.**

#### **Do you want to know more about a specific chemical that is used and released by businesses?**

**Step 1:** From the ChemTRAC homepage, click on the **'Disclosure Reports'** tab or visit the page directly at this link: **<http://app.toronto.ca/ctpd/findFacility.html>**

**Step 2:** Click on the **'By Substance'** link found directly below the **'Disclosure Reports'** tab.

**STEP 3:** The **'Chemical Use and Release Report'** alphabetically organizes the 25 priority ChemTRAC substances (chemicals) in an interactive chart. Scroll down the chart and click on the name of any substance you want information on. Because it is hyperlinked, a window will open that provides a short description of the chemical including known and suspected health impacts as well as possible sources of the chemical in our city. Simply click the **'x'** to exit the window and return to the chemical substance chart.

**STEP 4:** Learn more about which sectors use and release this particular substance by clicking on the arrow  $\blacktriangleright$  located to the left of the substance's name.

**STEP 5:** Dig deeper and learn about which specific businesses within a sector use and release this substance by clicking on the arrow to the left of the sector's name.

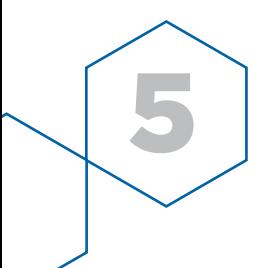

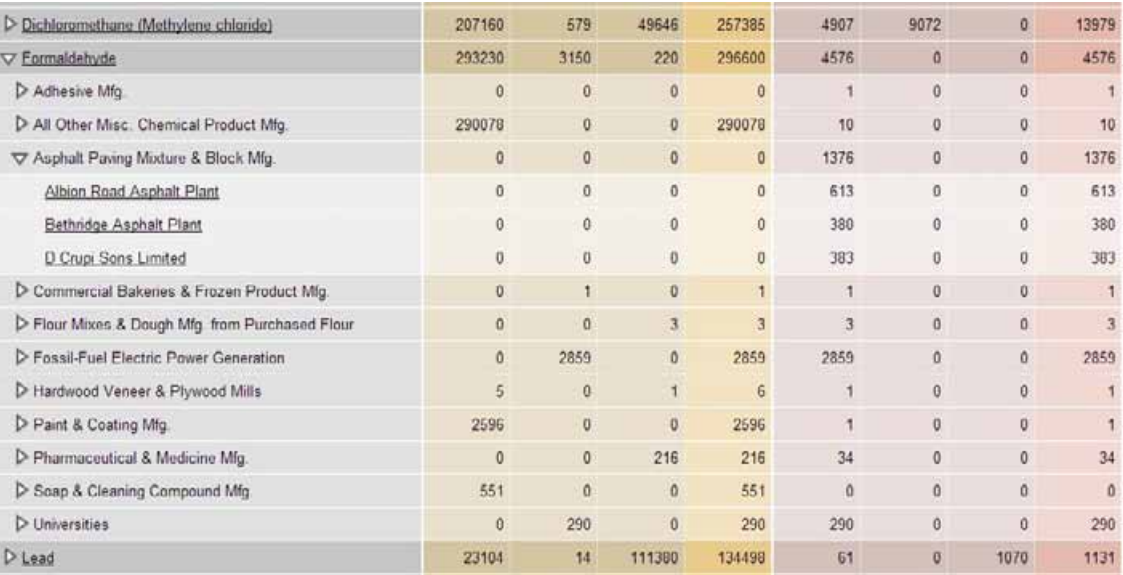

**STEP 6:** Click the hyperlinked name of a company if you wish to access additional information. A pop up window will list all ChemTRAC substances used or released by the company as well as their contact information and Environmental Statement (if provided).

#### **Do you want to know which chemicals are used and released in the largest or smallest quantities?**

**STEP 1:** From the ChemTRAC homepage, click on the 'Disclosure Reports' tab or visit the page directly at this link: **<http://app.toronto.ca/ctpd/findFacility.html>**

**Step 2:** Click on the **'By Substance'** link found directly below the **'Disclosure Reports'** tab.

**STEP 3:** Scroll down the chemical substance chart and look at the numbers listed in the various columns categorized under the headings **'Use (kg)'** and **'Release (kg)'**. Sub-headings for **'Use'** include (from left to right) **Processed**, **Manufactured**, **Other**, and **Total**. Sub-headings for **'Release'** include **Air**, **Land**, **Water**, and **Total**.

**STEP 4:** Compare the amounts listed in each column to find the largest and smallest values. Any substance that has a dash **'-'** indicates that the chemical has not yet been reported by any companies. If the value is zero **'0'** the substance has been reported on but no amount of the substance has been used or released.

#### **Do you want to know more about a specific industry/sector including which substances these businesses use and release?**

**Step 1:** From the ChemTRAC homepage, click on the **'Disclosure Reports'** tab or visit the page directly at this link: **<http://app.toronto.ca/ctpd/findFacility.html>**

**Step 2:** Click on the **'By Industry'** link found directly below the **'Disclosure Reports'** tab.

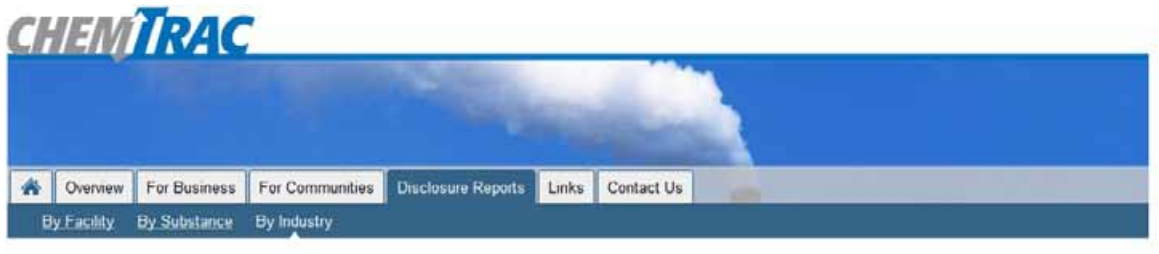

#### **Industry Use and Release Report**

 $E$ Print

The Industry Report shows detailed chemical data, ordered by type of industry, reported by facilities in a given year. Select from the list of industry types to see the data on facilities and chemicals reported by an industry. By selecting a particular chemical, you can also see a list of facilities that reported using or releasing substances.

About the information on this site.

5

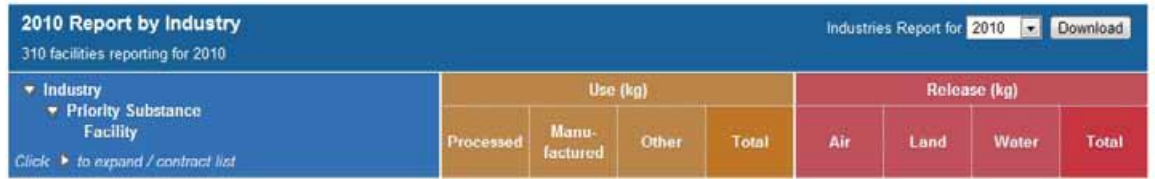

**STEP 3:** The **'Industry Use and Release Report'** alphabetically displays a long list of industry sectors found in Toronto in an interactive chart. Scroll down the chart to find information on any given sector.

**STEP 4:** Learn more about which substances (chemicals) any given sector may use or release by clicking on the arrow located to the left of the sector name. If there is any data for this sector, a table will appear below the sector name with a list of substances and the quantities that have been used and/or released.

**STEP 5:** Dig deeper and learn about which specific businesses use and release this substance by clicking on the arrow to the left of the substance's name. A chart will expand underneath the substance you selected which includes a list of any companies that use and/or release the substance within this particular industry sector.

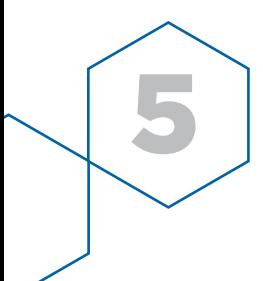

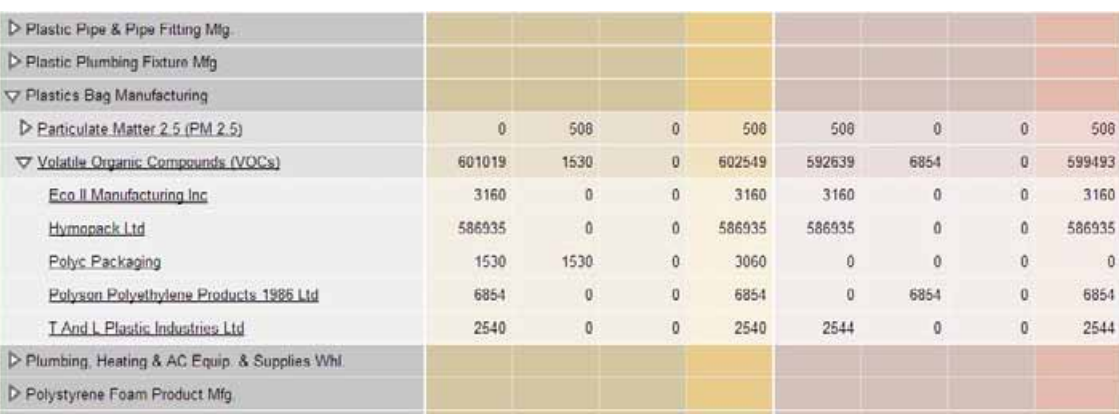

**STEP 6:** Click the hyperlinked name of a company if you wish to access additional information. A pop up window will list all ChemTRAC substances used or released by the company as well as their contact information and Environmental Statement (if provided).

#### **Helpful Tips for using the Industry Report**

A) The sectors shown are very specific in nature (e.g. 'Dry Pasta Manufacturing', 'Plastics Bag Manufacturing') because the list is organized based on the North American Industry Classification System (NAICS). NAICS codes help government classify, define and monitor businesses based on the type of economic activity they are involved in. You can learn more by visiting **<http://www.statcan.gc.ca>**.

**b**) The individual amount of a given substance that each company used or released can be compared to the total amount used by the sector, as shown in the shaded row of chemical data listed directly above the individual values. Please keep in mind that some businesses may use or release larger or smaller quantities of a substance for a range of reasons. The size of facilities and how much they manufacture varies and this can affect their substance values.

### **Do you want to access the entire chemical use and release dataset?**

For those who require the full dataset off-line for the purposes of mapping or data analysis, this information can be downloaded from two different City of Toronto websites:

**OPTION 1:** Download the dataset from the ChemTRAC website by visiting **[app.toronto.ca/ctpd/chemicalReport.html](http://app.toronto.ca/ctpd/chemicalReport.html)**. Select the **'Substance Report'** year you want and click the **'Download'** button located near the top right corner of the chemical chart.

**OPTION 2:** Download the dataset from the Open Data website **[www.toronto.ca/data](file:///Users/jasonulrich/Downloads/www.toronto.ca/data)** where City of Toronto departments share a wide range of datasets with the public. Visit the alphabetized Data Catalogue page and look under the letter **'C'** for **'Chemical Tracking (ChemTRAC)'**. Follow the instructions to access the files.

*That's how you can access data from the Environmental Reporting and Disclosure Bylaw and the disclosure reports that companies are required to submit to the City of Toronto.* 

*In the older parts of Toronto, businesses have historically been an important part of the mix in many communities while in outlying areas industries tend to be collected in small industrial parks near housing developments. Either way, pollutants can travel to your neighbourhood. If you are concerned about air pollutants, ChemTRAC and other resources offer the best public information available to help you find out more about them.*

5